## Week 9: Import und Export von Daten und Analyse von Finanz-Zeitreihen

Von der Seite

## <https://finance.yahoo.com/world-indices>

können Sie sich historische Kursdaten für den DAX downloaden, indem Sie nach dem Kürzel ˆGDAXI suchen. W¨ahlen Sie unter Time Period den maximal m¨oglichen Zeitaum und laden Sie dann die Daten herunter. Speichern Sie die Daten als .csv-file, etwa DAX.csv . Dabei steht 'csv' für 'comma seperated values'. Offnen Sie das file dann mit dem Notepad-Editor, um sich einen kurzen Uberblick über die Daten zu verschaffen. Wir wollen die Daten jetzt nach Excel importieren:

- a) Bewegen Sie den Mauszeiger über den Datei-Namen DAX.csv, klicken Sie auf die rechte Maustaste und w¨ahlen Sie dann 'Open with' und dann 'Microsoft Excel'. Die Daten werden in einem Excel-sheet geöffnet, allerdings stehen sämtliche Daten in einer Spalte, der Spalte A.
- b) In der Excel Menü-Leiste, wählen Sie das "Data"-Tab aus und klicken Sie dann auf den Menü-Punkt "Text to Columns". Mit Hilfe dieses Tools können Sie die Daten auf einzelne Spalten verteilen, Sie sollten so Ihre Daten auf die 7 Spalten A bis G verteilen können. Stellen Sie sicher, dass die Zahlen in Ihrer Excel-Mappe auch wirklich als numerische Werte (und nicht als Text) erkannt werden. Dazu müssen Sie gegebenenfalls das Dezimal-Trennzeichen in den Excel-Optionen anpassen, wie geht das?
- c) Wenn Sie durch die Daten scrollen, stellen Sie fest, dass es einige Zeilen mit Einträgen "null" gibt, diese wollen wir löschen: Selektieren Sie dazu die erste Zeile, gehen Sie auf das "Data"-Tab und klicken Sie dann auf das 'Filter'-Symbol mit dem Trichter drauf. An den einzelnen Spalten erhalten Sie dann jeweils ein Menü, mit denen Sie sich die Daten genauer anschauen können. Lassen Sie sich nur die "null" Zeilen anzeigen und löschen Sie sie dann.
- d) Die relevanten Kursdaten, die wir uns anschauen wollen, sind die "Adjusted Close" Daten. Löschen Sie alle Spalten bis auf die Date Spalte und die Adj Close Spalte.
- e) Offnen Sie dann den VBA-Editor und legen Sie zwei dynamische VBA-arrays  $S()$  und ret() an mit den Dimensionen ReDim S(0 to ndata) und ReDim ret(1 to ndata) . Das array S() soll sämtliche Adj Close Preise enthalten und in dem array ret() sollen die Return-Daten berechnet werden, gemäss

$$
\text{ret}(t_k) \ := \ \frac{S(t_k) - S(t_{k-1})}{S(t_{k-1})}
$$

Die Anzahl der Returns ist also ndata, die Anzahl der Preise oder Daten ist genau ge-

nommen ndata+1. Schreiben Sie die Returns dann auf das sheet, etwa neben den Adj Close Daten in die Spalte C. Achten Sie darauf, dass einem Tag  $t_k$ =heute der Return "heute minus gestern durch gestern" zugeordnet wird, und nicht der Return "morgen minus heute durch heute".

f) Berechnen Sie in Spalte D die Returns direkt auf dem Excelsheet, indem Sie eine entsprechende Formel in die oberen Zellen von Spalte D eingeben und diese dann entlang der Spalte D kopieren. Vergleichen Sie diese Returns mit den VBA-Returns, indem Sie in Spalte E die Differenzen D-C eintragen. In Spalte E sollten dann also nur Nullen stehen. Finden Sie mit Hilfe des Filter-Tools alle Tage  $t_k$ , für die

$$
|\mathrm{ret}(t_k)| > 10\%
$$

gilt.

g) Erzeugen Sie schliesslich ein Histrogramm für die DAX-Returns. Machen Sie sich zunächst klar, was in einem Histgramm genau angezeigt wird. Dazu könnten Sie etwa in Wikipedia unter "Histogramm" nachschauen oder Sie suchen direkt nach "Histogramm Excel". Im englischen Excel gibt es die Funktion Frequency, mit der Sie ein Histogramm erzeugen können. Beachten Sie, dass dies eine array-wertige Funktion ist, die also das Markieren eines geeigneten Zellbereiches für das Resultat erfordert und dessen Eingabe mit der Sequenz Control-Shift-Enter abgeschlossen werden muss. Ihr Histogramm könnte dann in etwa folgendermassen aussehen:

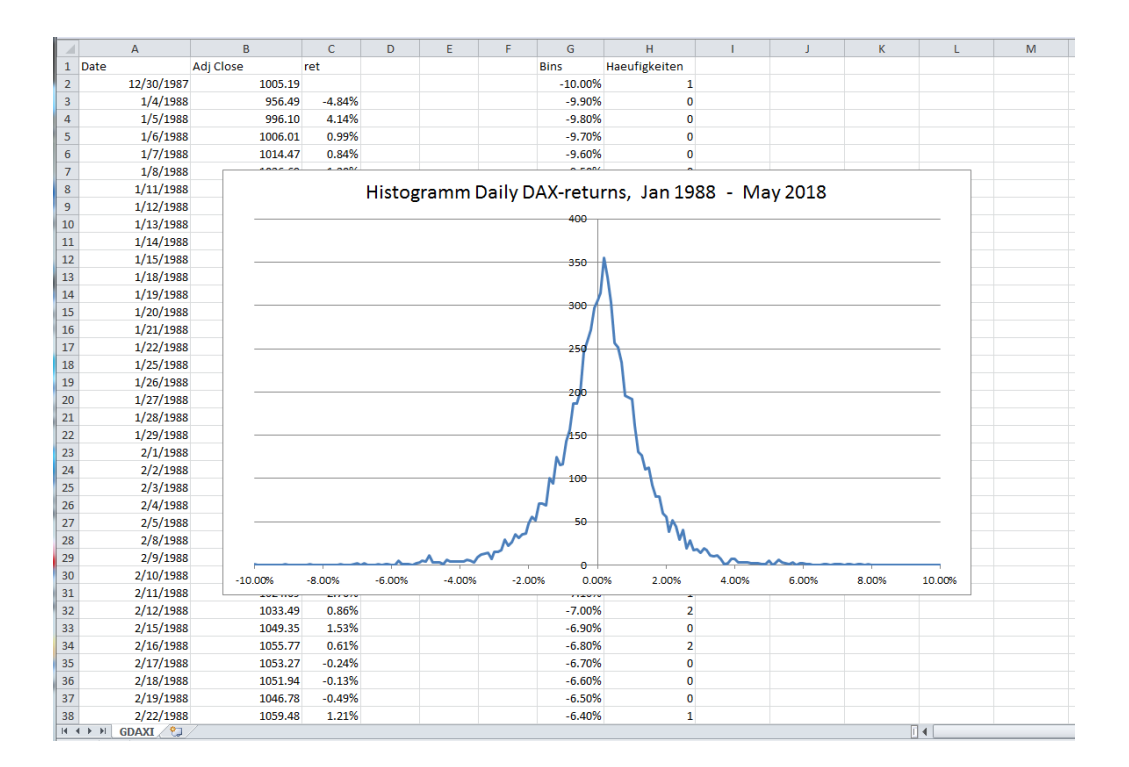

h) Wiederholen Sie die Schritte (a)-(g) jetzt für den Nikkei 225, das sind die 225 grössten japanischen Unternehmen. Diesen Index finden Sie in finance.yahoo.com unter dem Kürzel ^ N225 mit einer deutlich längeren Preis-Historie, nämlich ab Januar 1965. Wählen Sie den gesamten Zeitraum.